# **ИНФОРМАЦИЯ, НЕОБХОДИМАЯ ДЛЯ ЭКСПЛУАТАЦИИ МОДУЛЯ ПРОГРАММНОГО ОБЕСПЕЧЕНИЯ PMCONTROLLING: PMCONTROLLING EPC.MOBILE**

Дата: 12.12.2022 Версия: 1.0

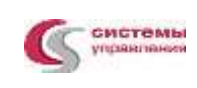

# **СОДЕРЖАНИЕ**

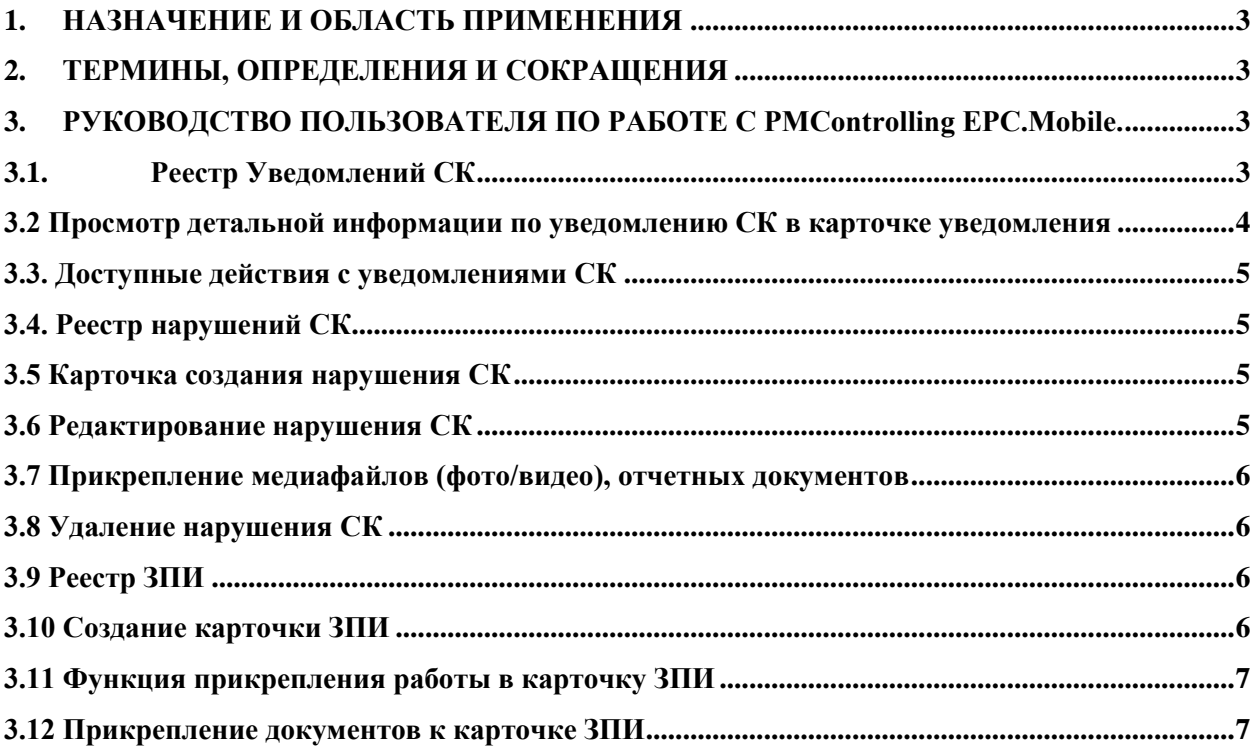

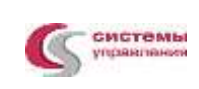

## <span id="page-2-0"></span>**1. НАЗНАЧЕНИЕ И ОБЛАСТЬ ПРИМЕНЕНИЯ**

Настоящий документ содержит требования по работе с модулем программного обеспечения PMControlling: PMControlling EPC.Mobile.

## <span id="page-2-1"></span>**2. ТЕРМИНЫ, ОПРЕДЕЛЕНИЯ И СОКРАЩЕНИЯ**

В документе использованы следующие термины и определения^

СМГ – Суточно-месячный график;

ТЗР – Трудозатраты;

ЗПИ –Задание на проведение инспекций;

КСГ - Календарно-сетевой график;

СК – Строительный контроль

ОКР – Оперативный контроль работ;

ГПД – Генеральный подрядчик.

# <span id="page-2-2"></span>**3. РУКОВОДСТВО ПОЛЬЗОВАТЕЛЯ ПО РАБОТЕ С PMCONTROLLING EPC.MOBILE**

Авторизация пользователя:

на странице авторизации требуется ввести имя пользователя и пароль:

• в поле Пользователь требуется ввести уникальное имя пользователя (Например, user/PMSystem);

• в поле Пароль требуется ввести персональный пароль пользователя (Например, password/PMSystem);

далее необходимо нажать кнопку Войти.

Примечание: поля Пользователь и Пароль заполняются с учетом регистра.

### <span id="page-2-3"></span>**3.1. Реестр Уведомлений СК**

Основной функцией данного раздела модуля является контроль созданных и получаемых уведомлений СК, а также создание новых уведомлений на используемом устройстве и отправка на сервер.

В реестре предусмотрена следующая функциональность:

- 1. Просмотр актуальных статусов по созданным и полученным уведомлениям;
- 2. Просмотр детальной информации по уведомлению СК в карточке уведомления
- 3. Создание нового уведомления СК;
- 4. Функция поиска нужного уведомления с помощью поисковой строки;

### 5. Фильтр

Для представителя организации, осуществляющей СК, предусмотрена экранная форма «Реестр уведомлений СК» для просмотра минимального объема информации по уведомлениям, находящимся в работе с целью понимания их содержания и текущего статуса без открытия самой карточки. Информация карточки уведомлений в реестре содержит следующие данные:

1. Статус;

2. Идентификационный номер обращения (ID);

3. Наименование объекта (Код объекта);

- 4. Дата создания уведомления.
- 5. Остановка предписания / уведомления.

#### Примечание:

- вкладка «Реестр уведомлений СК» открывается автоматически после прохождения авторизации;

- реестр уведомлений СК открывается по 1-у проекту / объекту по умолчанию из списка, приведенного в меню модуля.

### <span id="page-3-0"></span>**3.2 Просмотр детальной информации по уведомлению СК в карточке уведомления**

По клику на карточку уведомления СК осуществляется переход в детальную карточку уведомления.

Для информации по уведомлению СК пользователю доступны следующие данные:

- 1. № Уведомления;
- 2.  $\sqrt{\pi}$  п/п:
- 3. Наименование объекта (код объекта);
- 4. Организация, в адрес которой выдано уведомление;
- 5. Генподрядная организация;
- 6. Организация, допустившая нарушение;
- 7. Организация, выдавшая уведомление;

8. Дата выдачи;

9. Остановка;

- 10. Специалист СК заказчика;
- 11. Карточки нарушений со статусом.

#### <span id="page-4-0"></span>**3.3. Доступные действия с уведомлениями СК**

1. Создание нового уведомления СК

Функция создания нового уведомления. Из реестра «Уведомлений» перейти в форму создания (кнопка + →действие «Создать уведомление»)

2. Редактирование СК

Экранная форма с возможностью внесения изменений в случае нахождения ошибки в уведомлении, прежде чем отправить его на согласование. Функция редактирования доступна пользователю, пока уведомление находится в статусе «Формирование».

3. Удаление СК

В случае ошибочно созданного уведомления предусмотрена функция удаления. Функция удаления работает по долгому нажатию на карточку уведомления.

#### <span id="page-4-1"></span>**3.4. Реестр нарушений СК**

Экранная форма предназначена для просмотра актуального перечня назначенных представителем строительного контроля ГПД нарушений и их статусов.

Основные функции реестра:

1. Просмотр раздела (реестр) нарушений в рамках уведомления;

2. Просмотр актуальных статусов нарушения;

3. Возможность для представителя строительного контроля ГПД просмотра минимального объема информации по нарушениям, находящимся в работе, чтобы понимать их содержание без открытия самой карточки.

#### <span id="page-4-2"></span>**3.5 Карточка создания нарушения СК**

Карточка предусмотрена для фиксации нарушений в рамках уведомлений, где описываются выявленные нарушения и сроки устранения. Функция создать новое нарушение в рамках уведомления.

#### <span id="page-4-3"></span>**3.6 Редактирование нарушения СК**

Экранная форма с возможностью внесения изменений в случае нахождения ошибки в карточке нарушения, прежде чем отправить его на согласование. Функция редактирования доступна пользователю, пока нарушение находится в статусе «Формирование».

#### <span id="page-5-0"></span>**3.7 Прикрепление медиафайлов (фото/видео), отчетных документов**

По результатам заполнения всех полей в карточке нарушения дополнительно предусмотрена функция фиксации нарушения в формате фото или видео, чтобы использовать их в качестве обоснования нарушения, иметь возможность запустить фото-, видеосъемку либо выбрать готовое фото из галереи/папки в устройстве. Функция фиксации нарушения в формате фото или видео осуществляется путем нажатия на кнопку:

1. инициируется запуск камеры с выбором фото-, видеорежима;

2. выбор файла из галереи;

3. прикрепление загруженных на устройстве документов.

#### <span id="page-5-1"></span>**3.8 Удаление нарушения СК**

В случае ошибочно созданного нарушения предусмотрена функция удаления. Функция удаления работает по долгому нажатию на карточку нарушения.

#### <span id="page-5-2"></span>**3.9 Реестр ЗПИ**

Основной функцией данного реестра является контроль исполнения назначенных представителем строительного контроля ГПД актуальных ЗПИ, а также создание новых карточек ЗПИ на используемом устройстве и отправка на сервер.

Основные функции реестра:

1. Просмотр раздела (реестр) ЗПИ;

2. Просмотр актуальных статусов, присвоенных ЗПИ;

3. Возможность для представителя строительного контроля ГПД просмотра минимального объема информации по ЗПИ, находящимся в работе /на согласовании, чтобы понимать их содержание без открытия самой карточки ЗПИ.

#### <span id="page-5-3"></span>**3.10 Создание карточки ЗПИ**

Функция создания нового уведомления. Из реестра «ЗПИ» перейти в форму создания (кнопка + →действие «Создать ЗПИ»)

После заполнения требующихся полей нажать на кнопку «Подтвердить» в верхней панели инструментов. После подтверждения проделанной операции созданная карточка будет отображена в реестре со статусом «Формирование». Далее необходимо добавить работу в карточку, по которой требуется проведение инспекции.

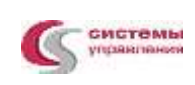

#### <span id="page-6-0"></span>**3.11 Функция прикрепления работы в карточку ЗПИ**

Основной функцией экранной формы является добавление и отображение работы КСГ для проведения инспекции. Для выполнения функции в верхней панели инструментов необходимо нажать на кнопку в правом углу.

К одному ЗПИ может быть прикреплено не больше 1 работы.

#### <span id="page-6-1"></span>**3.12 Прикрепление документов к карточке ЗПИ**

Предусмотрена функция добавления документов/медиафайлов в карточку ЗПИ. Для добавления документа необходимо кликнуть по кнопке «Прикрепить документ», после чего в открывшемся модальном окне заполнить требуемые поля и прикрепить документ. Нажать кнопку «Подтвердить».